Alexander Beck

# **Remarketing 3.0**

In AdWords kann man Surfern mittels Remarketing auf Seiten, die Anzeigen anbieten, gezielt eine eigene Anzeige einspielen lassen – sofern sie vorher auf einer der eigenen Seiten waren. Diese spezielle Form der Online-Werbung ergänzt das klassische Keyword-Marketing und Nutzer schwärmen von vergleichsweise guten Klick- und Conversion-Raten. Mit dem sog. dynamischen Remarketing hat Google nochmals nachgelegt und stellt weitere Erfolg versprechende Features zur Verfügung. AdWords-Experte Alexander Beck gibt Tipps, wie man damit am besten umgeht.

> Google schreitet im Bereich des Remarketings bzw. Retargetings weiter voran und führt das sogenannte dynamische Remarketing ein. Hierüber ist es möglich, automatisiert produktspezifische Remarketing-Anzeigen auf Grundlage des Site-Besuches eines Users zu schalten. Voraussetzung ist die Verknüpfung mit dem Merchant Center. Nach der Einführung des einheitlichen Remarketing-Tags, der Zielgruppen-Bestimmung in Google Analytics und des Remarketings für die Google-Suche (Remarketing for Search Ads, RfSA) ist dies der nächste große Schritt, den Google in dieser Disziplin vornimmt.

## **Das dynamische Remarketing-Tag**

Für das dynamische Remarketing wird ein spezielles Code-Snippet benötigt. Ist bereits der traditionelle Code implementiert, so kann dieser angepasst werden.

Das "dynamische Remarketing-Tag" wird im AdWords-Konto an bekannter Stelle generiert: in der "gemeinsam benutzten Bibliothek" unter "Zielgruppen". Um weitere Werte übergeben zu können, muss es um benutzerdefinierte Parameter ergänzt werden. Die grundlegenden Parameter sind:

- » Die Produkt-ID ecomm\_prodid, die mit der Produkt-ID im Merchant-Center-Feed übereinstimmen muss.
- » Der Seitentyp ecomm\_pagetype, den ein User aufgerufen hat: Startseite, Suchergebnis-, Kategorie- oder Produktseite, Warenkorb-, Kaufbestätigungs- oder eine sonstige Seite. Jeder Seite der Website muss ein Typ zugeordnet sein. Die dafür vorgesehenen Variablenwerte lauten ,home', ,category', ,product', ,cart', ,purchase' und ,siteview'.

» Der Gesamtwert ecomm\_totalvalue, der auf Produktseiten den Produktwert, auf Warenkorboder Kaufbestätigungsseiten den Gesamtwert aller Produkte angibt.

Neben den erforderlichen grundlegenden Parametern können noch zusätzliche optionale Werte übergeben werden: beispielsweise ergänzende Produktangaben und empfohlene ähnliche Produkte sowie benutzerbezogene Daten (wie Klassifizierungen bezüglich Besuchertreue und Kaufkraft). Eine Auflistung dieser erweiterten Parameter finden Sie unter *http://einfach.st/ dynrema*.

Wie beim klassischen Remarketing auch wird das Code-Snippet vor dem schließenden </body>-Tag vernünftigerweise auf allen Seiten des Webauftritts eingebaut. Eventuelle Fehler beim Einbau oder beim Einrichten der benutzerdefinierten Parameter werden im AdWords-Konto unter "Zielgruppen" angezeigt. Über die Box "Tag-Details" werden weiterführende Informationen, Ursachen und Lösungsmöglichkeiten angeboten.

Als eine andere Möglichkeit zur Kontrolle kann auch der "Tag Assistant" von Google verwendet werden. Dieses Tool prüft jede aufgerufene Seite nicht nur in Bezug auf Remarketing-Tags, sondern auch auf den korrekten Einbau anderer Google-Tags wie Google Analytics oder Tag-Manager.

### **Nutzerlisten**

Mit dem Generieren des dynamischen Remarketing-Codes legt Google automatisch fünf Nutzerlisten an.

Foto: www.bigstockphoto.com

Foto:

Standardmäßig werden Nutzer 30 Tage lang gespeichert (siehe Abbildung 1):

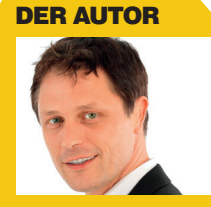

Alexander Beck ist Geschäftsführer der Online-Marketing-Agentur traffic3 GmbH und Autor des Standardwerkes "Google AdWords" www.traffic3.net

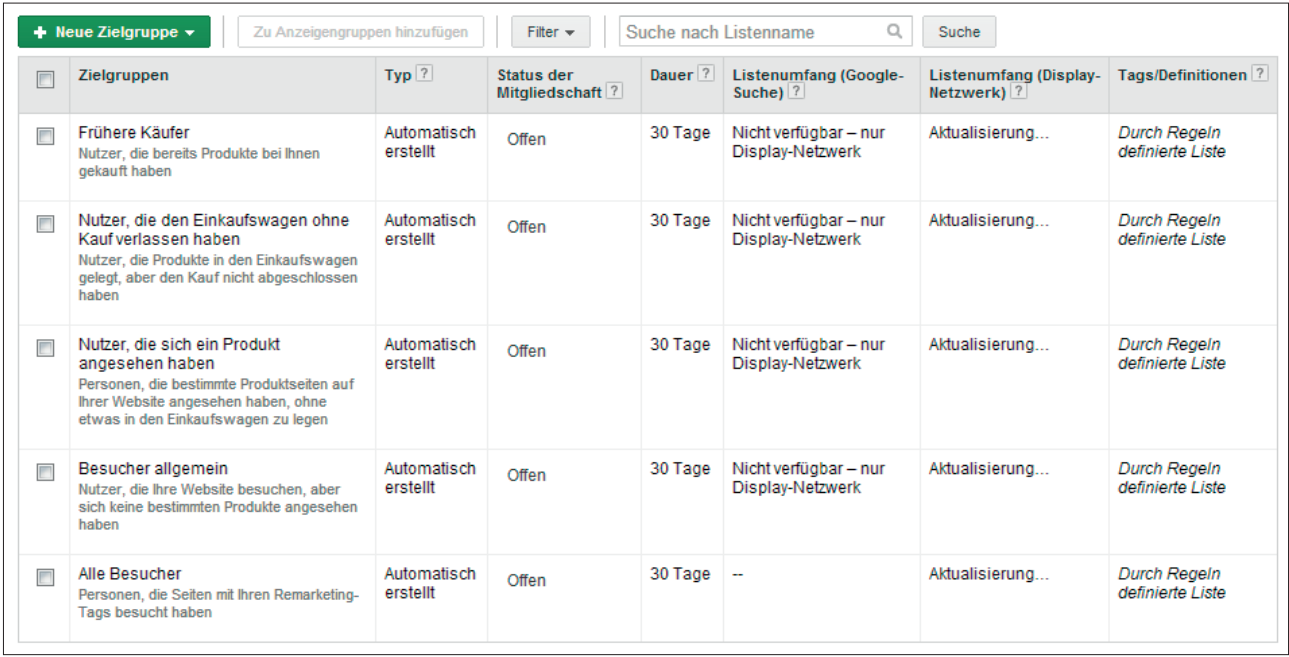

Abb. 1: Zielgruppen beim dynamischen Remarketing

» Alle Besucher umfasst alle Personen, die Seiten des Webauftritts besucht haben, auf denen das Remarketing-Tag implementiert wurde. Idealerweise sind dies alle Pages der Site.

Diese Hauptliste ist bereits vom bisherigen klassischen Remarketing bekannt. Aus ihr lassen sich eigene Nutzerlisten und benutzerdefinierte Kombinationen erstellen. Erfolgt ein Upgrade vom traditionellen Remarketing auf das dynamische, so bleibt die "alte" Hauptliste bestehen.

- » Die Liste Besucher allgemein sammelt Besucher der Website, die sich kein spezielles Produkt angesehen haben.
- » Unter Nutzer, die sich ein Produkt angesehen haben, werden Besucher der Website geführt, die Produkte aufgerufen, aber nicht in den Warenkorb gelegt haben.
- » Nutzer, die den Einkaufswagen ohne Kauf verlassen haben, beinhaltet Besucher der Website, die Produkte in den Warenkorb gelegt, dann aber doch nicht gekauft haben.
- » Die Frühere-Käufer-Liste schließlich vereint Besucher, die auch tatsächlich zu Käufern wurden.

Diese Listen werden nur beim dynamischen Remarketing automatisch angelegt. Sie bilden einen typischen Kaufprozess ab, bei dem ein User erst Besucher wird, sich dann Produkte ansieht, einige davon in den Warenkorb legt und letztlich einen Kauf tätigt. Jeder User kann also nur in einer dieser vier Listen gespeichert sein, da er mit jedem weiteren Kaufschritt in die nächste Liste "weitergereicht" wird.

Diese Strategie ist nicht neu und konnte natürlich auch über das klassische Remarketing abgebildet werden – mit der Absicht, die Besucher in den verschiedenen Stadien des Kaufprozesses mit unterschiedlichen Botschaften anzusprechen oder unterschiedliche Bietstrategien anzuwenden. Der Vorteil, den das dynamische Remarketing bietet, ist die gezielte Auslieferung aufgerufener Produkte, verwandter Artikel und passender Empfehlungen.

#### **Merchant Center**

Für das dynamische Remarketing wird auf die Produktdaten im Daten-Feed zurückgegriffen, der im Merchant Center hochgeladen werden muss. Dieser kann, muss aber nicht dem Daten-Feed für eventuelle Anzeigenschaltungen im Google Shopping entsprechen.

Auf alle Einzelheiten und Feinheiten des Merchant Centers einzugehen, ist an dieser Stelle nicht sinnvoll. Deshalb sollen hier nur die wichtigsten Punkte zusammengefasst werden:

Für das Merchant Center muss ein entsprechendes Konto angelegt werden. Dies kann direkt aus dem AdWords-Konto heraus oder über *google.com/merchants* geschehen. Da beide Accounts miteinander verknüpft werden müssen, sind gleiche Login-Daten der einfachste Weg.

Im Rahmen der Kontoerstellung muss die Website-URL in den Webmaster-Tools bestätigt werden. Hierfür gibt es mehrere Bestätigungsmethoden – etwa über Google Analytics, eine hochgeladene Bestätigungsdatei oder über den Tag-Manager. Die Mailadresse des Merchant Centers muss im jeweiligen Tool mindestens Administrator-Rechte haben.

Daten-Feeds sind Listen, die im Dateiformat TXT und  $XML^*$  aufgebaut sind. Sie beschreiben die Artikel mit sogenannten »Attributen«, sodass die Daten standardisiert weiterverarbeitet werden können. Dabei gibt es verpflichtende Informationen wie beispielsweise die ID-Kennzeichnung des Artikels, Titel, Beschreibung, Zustand, Verfügbarkeit, Preis, Bild- und URL\*-Link. Diese können ergänzt werden um zahllose weitere Angaben, von denen die Produktkategorie sowie Marke im Rahmen der Ad-Words-Filter berücksichtigt werden. Die

Anforderungen an die Attribute sind abhängig vom Land und der Produktgruppe. Eine tabellarische Zusammenfassung der verpflichtenden und empfohlenen Attribute finden Sie unter *http://einfach.st/ attr1*.

Für den »Upload« gibt es drei Optionen: als Direkt-Upload im Merchant Center für Dateien kleiner als 20 MB, als FTP-Upload für Dateien kleiner als 1 GB und als automatischen Upload für Dateien kleiner als 1 GB. Alle drei Möglichkeiten können unter dem Navigationspunkt "Daten-Feeds" angesteuert werden (siehe Abbildung 2). Hinzu kommt noch das deutlich komplizierte Management per API\*.

Bei erfolgreichem Upload wird eine Bestätigung, bei fehlerhaftem Upload eine Fehlermeldung im Debugger angezeigt. Da der Feed von Google überprüft wird, sind die Produkte erst nach bis zu 24 Stunden für Kampagnen verfügbar. Grundsätzlich kann für das dynamische Remarketing auch auf einen möglicherweise bereits vorhandenen Google-Shopping-Feed zurückgegriffen werden. Dies funktioniert allerdings schon nicht mehr, wenn für das Remarketing beispielsweise nur ein Teil der Produkte aktiviert sein soll. Für zwei Feeds müssen dann wiederum einige Voraussetzungen erfüllt sein – etwa eindeutige Produkt-IDs für jeden Feed, da sie sich ansonsten überschreiben.

Die Verknüpfung zum AdWords-Konto wird unter "Einstellungen" - "AdWords" vorgenommen. Über das manuelle Eintragen der AdWords-Account-Nummer können einem Merchant Center mehrere AdWords-Konten zugewiesen werden.

Beachten Sie:

» Eingestellte Produkte laufen nach 30 Tagen ab und werden nicht mehr ausgespielt. Wollen Sie eine kürzere Laufzeit, so kann mit dem Attribut [expiration date] ein Verfallsdatum gesetzt werden. Zur Verlängerung muss der Feed immer wieder aktualisiert und (beim manuellen Upload) neu hochge-

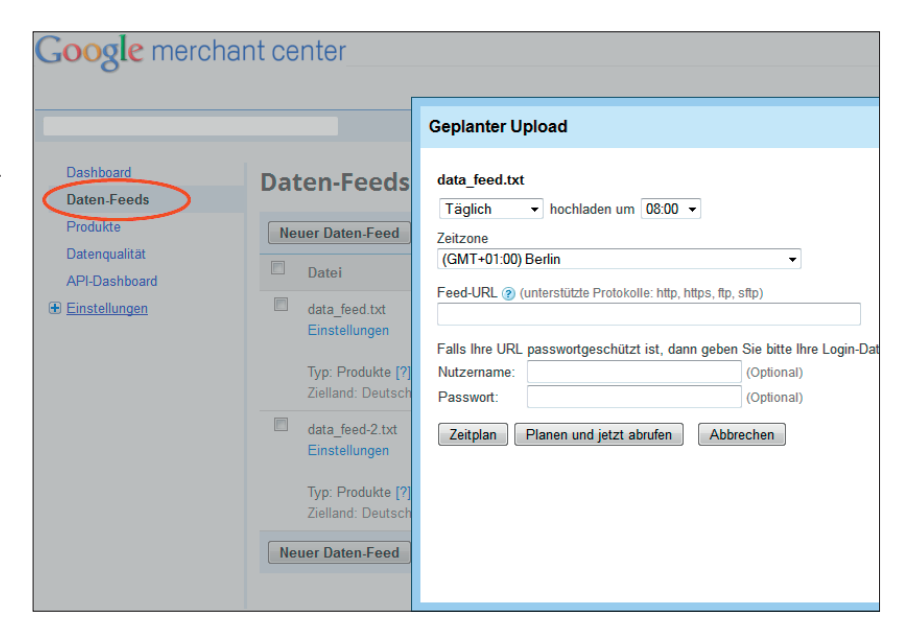

Abb. 2: Verwaltung des Daten-Feeds im Merchant Center von Google

laden werden.

- » Google fordert aktuelle, korrekte und umfassende Produktdaten. Bei wiederholten Verstößen kann das Merchant Center gesperrt werden.
- » Bestenfalls wird der Feed zu dem Zeitpunkt an Google gesendet, an dem auch die Website aktualisiert wird. Die Daten werden im Merchant Center normalerweise innerhalb weniger Minuten berücksichtigt.

Weiterführende Informationen zum Merchant Center gibt es auf den Hilfeseiten unter *http://einfach.st/gmerch*.

## **Kampagnen erstellen und optimieren**

Die Kampagne für das dynamische Remarketing wird selbstverständlich wieder im AdWords-Konto erstellt. Dabei muss eine Kampagne eröffnet werden, die ausschließlich auf das Display-Netzwerk ausgerichtet ist. Als Subtyp wird "Remarketing" gewählt.

Um das dynamische Remarketing zu aktivieren, muss die gleichlautende Funktion angeklickt und die entsprechende Produkterweiterung für diese Kampagnen ausgewählt werden (siehe Abbildung 3). Liegt keine Verknüpfung zum Merchant Center vor, so wird an dieser Stelle eine entsprechende Meldung angezeigt. In Folge werden wie üblich die Kampagneneinstellungen

inklusive Zielregion und -sprache, Tagesbudget und Gebotsoption getroffen.

Auf Anzeigengruppenebene werden das Standardgebot sowie die Ausrichtungsoptionen festgelegt. Die Nutzerlisten für das dynamische Remarketing können ebenso ausgewählt werden wie benutzerdefinierte Kombinationen oder Interessen. Eine feinere Aussteuerung kann durch die bekannten Kombinationsmöglichkeiten mit Keywords, Themen oder Placements erreicht werden.

Für die Erstellung der Anzeigen stehen mehrere Größen und Layouts zur Verfügung, von denen wöchentlich ein neues hinzukommen soll. Dabei schlägt Google bereits zwei automatisch erstellte Anzeigen vor – eine Text-, eine Imageanzeige. Diese können individuell angepasst werden, sodass sie dem Brand und der Website entsprechen – etwa durch Auswahl der Farbe oder durch Integration des eigenen Logos. Elemente wie Überschrift, Call-to-Action\* und Ziel-URL können ebenso geändert wie erweiterte Felder ergänzt werden.

Anzeigen für das dynamische Remarketing werden on-the-fly aus Informationen des Merchant-Center-Feeds erstellt. Dafür ermittelt Googles "product recommendation engine", welche Produkte und Botschaften für den größtmöglichen Erfolg ausgespielt werden. Hier spielt zum einen das Besucherverhalten auf der

\*siehe Online-Glossar unter www.websiteboosting.com

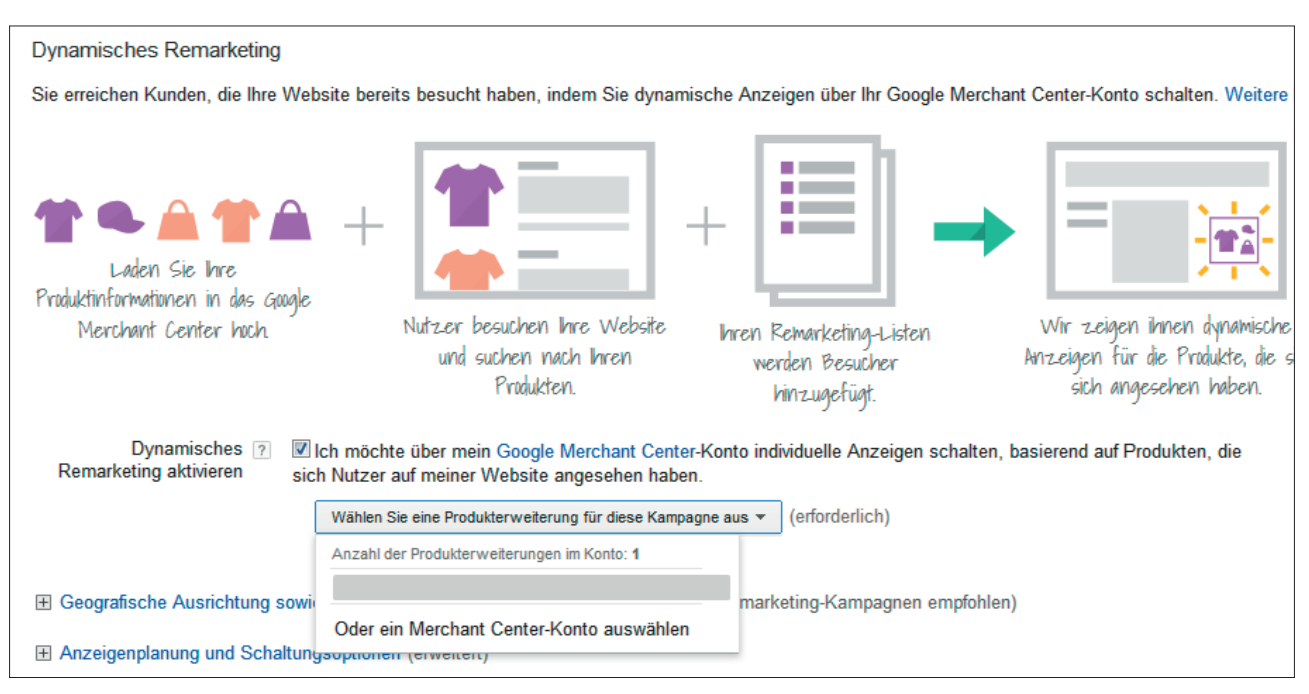

Abb. 3: Bei der Aktivierung des dynamischen Remarketing findet eine Verknüpfung mit dem Merchant Center statt

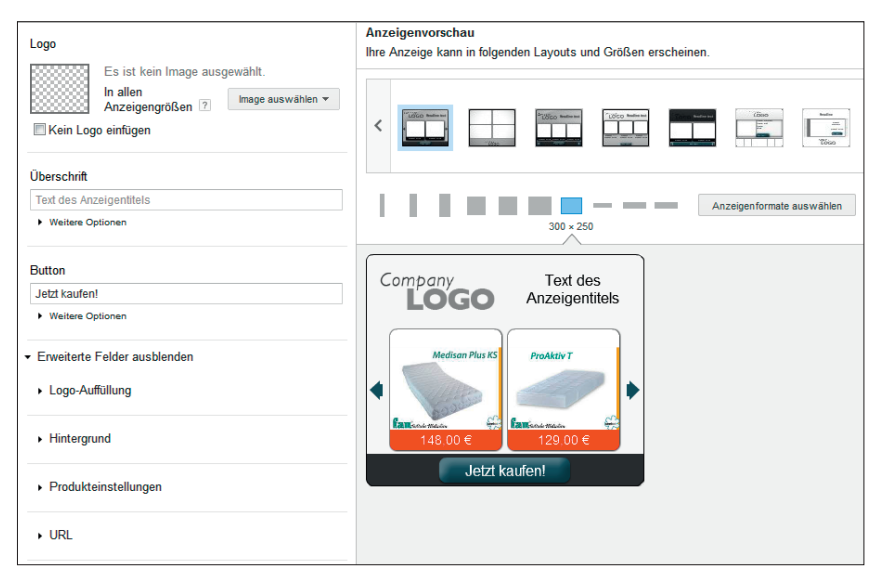

Abb. 4: Eine Vorschaufunktion hilft bei der Gestaltung von Anzeigen

Website eine Rolle: Welche Produkte hat sich der User angesehen, welche hat er gekauft. Zum anderen werden aber auch ähnliche Produkte und Top-Produkte der Website berücksichtigt. Aus den oben genannten Nutzerlisten lässt sich eine Ausspielung wie folgt ableiten:

- » Nutzer aus der Liste "allgemeine Besucher" bekommen insbesondere die Top-Produkte der Website angezeigt.
- » Anzeigen für "Nutzer, die ein Produkt angesehen haben", beinhalten sowohl die angesehenen Produkte wie auch in diesem Zusammenhang empfohlene oder ähnliche Artikel.
- » "Nutzer, die den Warenkorb ohne Kauf verlassen haben", erhalten einen Mix, der insbesondere die Produkte des Warenkorbes beinhaltet, aber auch weitere angesehene und verwandte Artikel enthält.
- » "Frühere Käufer" wiederum sehen Werbung mit Produkten, die zu den bestellten Artikeln passen, aber auch Top-Artikel der Website.

Über "Bewerten und beenden" können die erstellten Anzeigen in allen möglichen Größen überprüft und gegebenenfalls deaktiviert werden. Mit "Anzeigen speichern" geschieht genau dies.

## **Fazit**

Auch wenn das Erstellen dynamischer Remarketing-Kampagnen auf den ersten Blick recht kompliziert wirkt – gerade für den E-Commerce bieten sie enorme Erfolgsaussichten, zumal Shops wegen des Google Shoppings sowieso bereits mit dem Merchant Center vertraut sein sollten.

In Pilot-Tests konnten erwartungsgemäß deutliche Verbesserungen von Klickund Conversion-Raten bei gleichzeitigem Senken von Klick- und Conversion-Kosten festgestellt werden. Zwar dürften teilweise erreichte Leistungssteigerungen im dreistelligen Prozentbereich kaum die Regel sein – doch lassen tatsächlich alle bisherigen Erfahrungen den Schluss zu, dass das dynamische Remarketing als Muss eingestuft werden kann.

Dynamische Anzeigen können derzeit in folgenden Ländern ausgespielt werden: Deutschland, Schweiz, Frankreich, Italien, Niederlande, Spanien, Tschechische Republik, Vereinigtes Königreich, Australien, Brasilien, China, Indien, Japan, Kanada und USA.¶